Revised: July 22, 2022

# **Table of Contents**

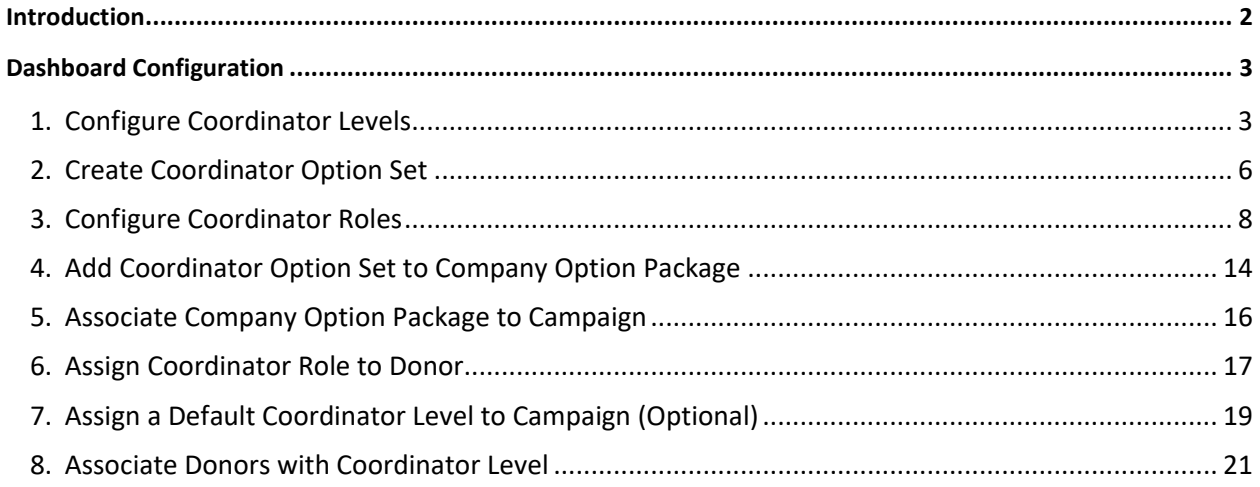

# <span id="page-1-0"></span>**Introduction**

The Campaign Management (eWay) Dashboard allows the Campaign Coordinators to easily access campaign statistics, generate reports / exports, and send email without ever leaving the Donor Site. Use of the Dashboard:

- Streamlines Coordinator access to track campaign results no need for a separate administrator login
- Decreases the number of people requiring access to the Administrator Site
- **EXECO IS Simplifies training for Campaign Coordinators by limiting the access to administrative functions**
- **Provides Coordinators with the ability to track campaign progress in real-time**  $-24/7/365$ **.**
- Facilitates employee engagement through the use of targeted email
- Reduces the number of files required by the client to set up the campaign since Coordinator access and security roles are assigned through the donor import file.

By empowering Campaign Coordinators with the dashboard tools, they are better able to engage donors in a meaningful way – resulting in increased participation and greater campaign success.

Below are screenshots of the donor experience when Dashboard is activated:

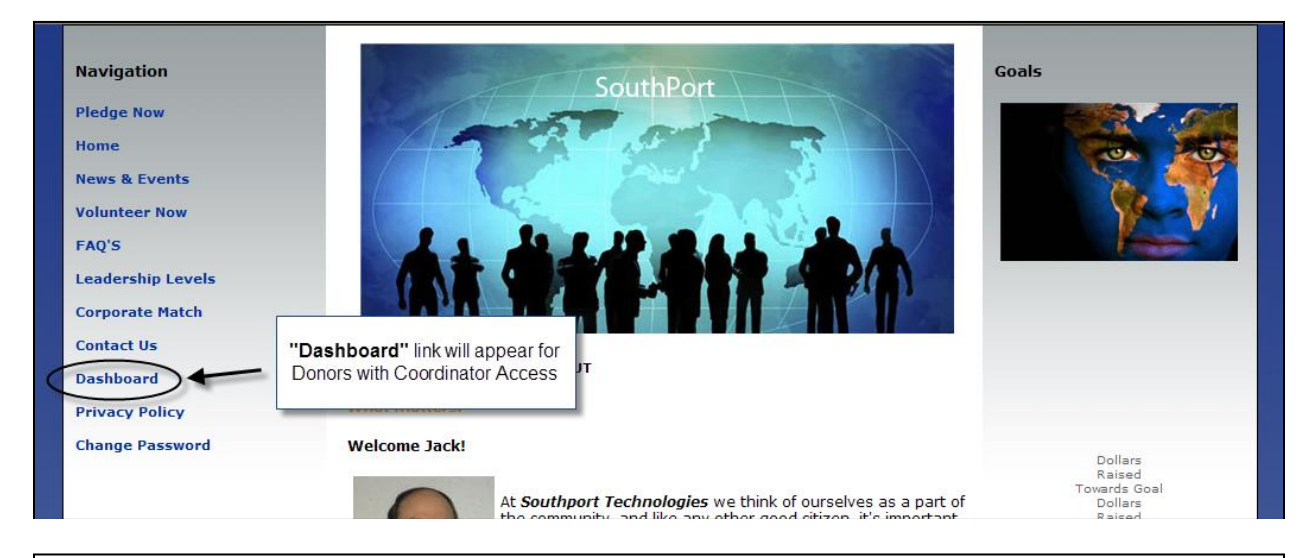

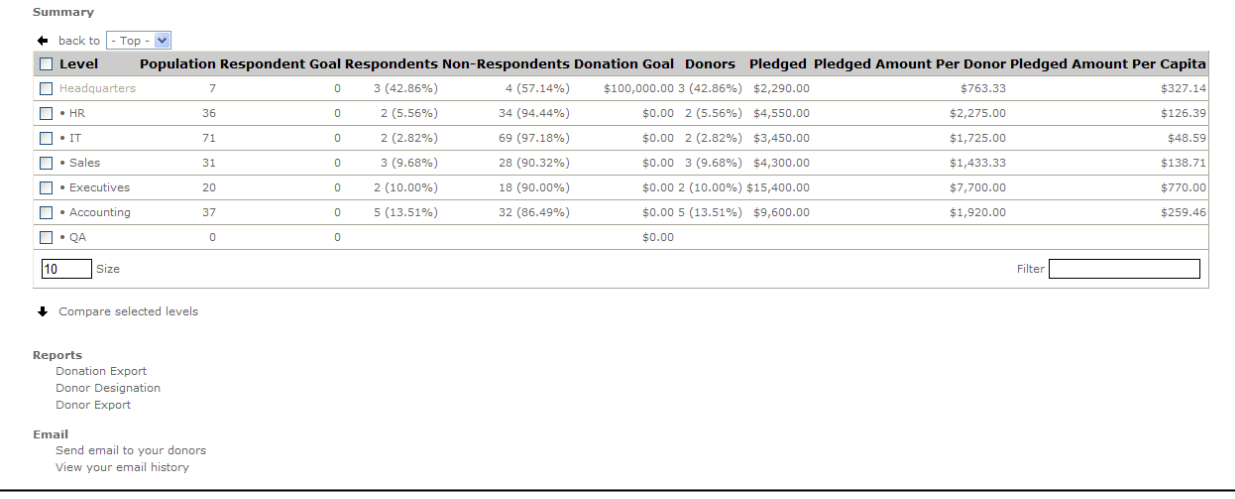

# <span id="page-2-0"></span>**Dashboard Configuration**

The steps for setting-up Dashboard are as follows:

- Configure Coordinator Levels
- Create Coordinator Option Set
- Configure Coordinator Roles
- Add Coordinator Option Set to Company Option Package
- Associate Company Option Package to Campaign
- Select a Default Coordinator Level (Optional)
- Associate Donors with Coordinator Levels
- Assign Coordinator Role to Donor
- Assign Reporting Levels

It is important to note that the Dashboard settings are primarily configured at the Company Level of the Navigation Tree. Therefore, once they have been established the Dashboard can be easily activated for use with multiple campaigns within a single company simply by associating the Company Option Package to the campaign.

See the sections that follow for step-by-step instructions for completing each of the above set-up steps.

### <span id="page-2-1"></span>**1. Configure Coordinator Levels**

Coordinator Levels are a hierarchical representation of reporting levels, similar to a family tree or an organization chart of a corporation. Coordinator Levels group donor records to which you can assign Campaign Coordinator access to through the Dashboard. If desired, a multi-layer Coordinator Level hierarchy can be established providing a coordinator the ability to view a subset of donors as well as all of the donors they are responsible for. Alternately, you can create a single-layer Coordinator Level hierarchy.

For example in the illustration below, a Coordinator assigned to 'Coord-1' would have access to donors associated to Coord-1, Coord-1.1, Coord-1.1.1, Coord-1.2, and Coord-1.3. But would NOT have access to donors associated to any of the other Coordinator Levels, i.e. Coord-2.

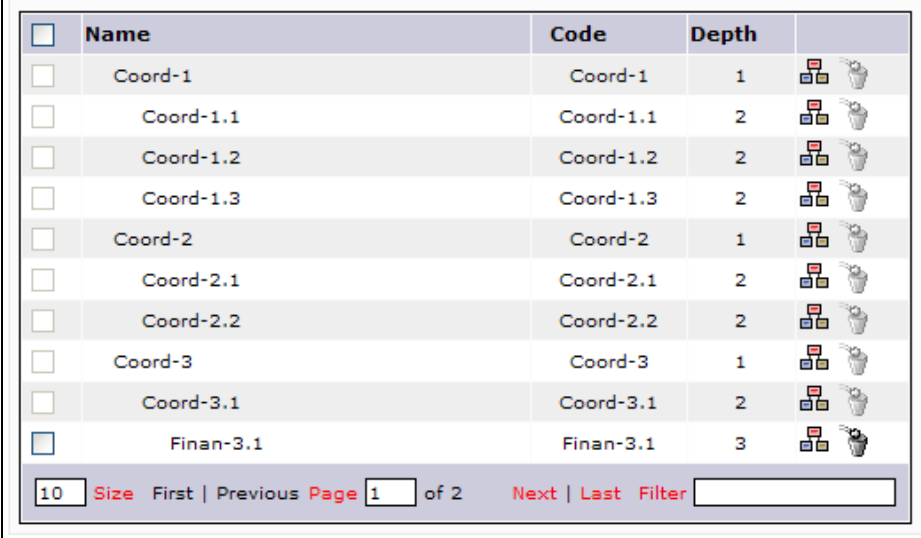

# **Dashboard**

Coordinator Levels are configured at the **Revertise Transfiles** level and can be created manually or via a Coordinator Level Import file. Below are step-by-step instructions for manually creating Coordinator Levels.

*Note:* For companies with complex Coordinator Hierarchies it is recommended that the Coordinator Levels be created via a file import. Refer to the Coordinator Level Import file specification and file import help documentation for details.

- 1. Select  $\frac{1}{2}$  Companies from the left navigation tree to access the <sup>2</sup>: Company List <sub>page.</sub>
- 2. If necessary, Filter the list of companies to find your Company
- **3.** Click the  $\frac{13}{11}$  icon next to the Company Name for the company you wish to work with to access that Company's profile page**.**
	- :: Company (Northport Technologies) 品 Coordinator Levels **E** Company **III** Contacts 晶 Company Levels 品 Functional L S 601  $* = required$ Truist-Demo \* Organization **NT** Company Code Click "Coordinator Levels" from the navigation bar Northport Technold Name **United States** Country Address 1 Address
- 4. Click the **"Coordinator Levels"** link on the top navigation bar.

**5.** Click **"Add a new coordinator level"**.

Address 2

Province/State

City

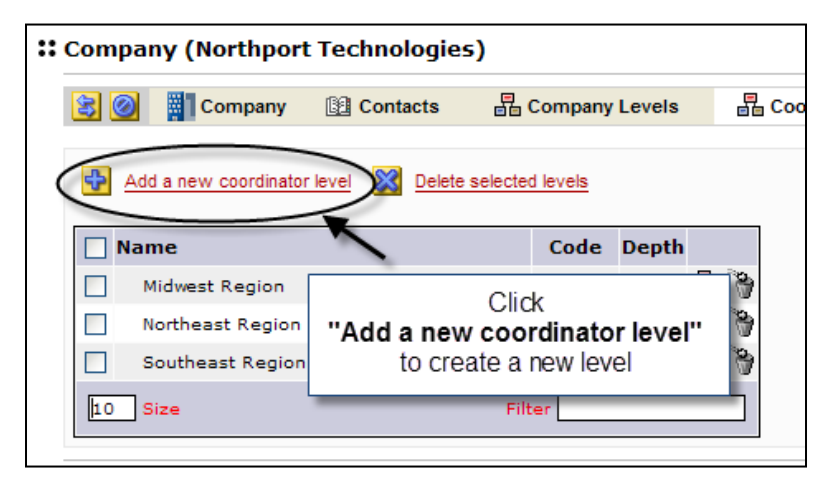

City

Michigan  $02746$ 

 $\vee$  \*

6. Enter the required and desired optional information to define the Coordinator Level. *Note:* Required fields are indicated by an asterisk (\*).

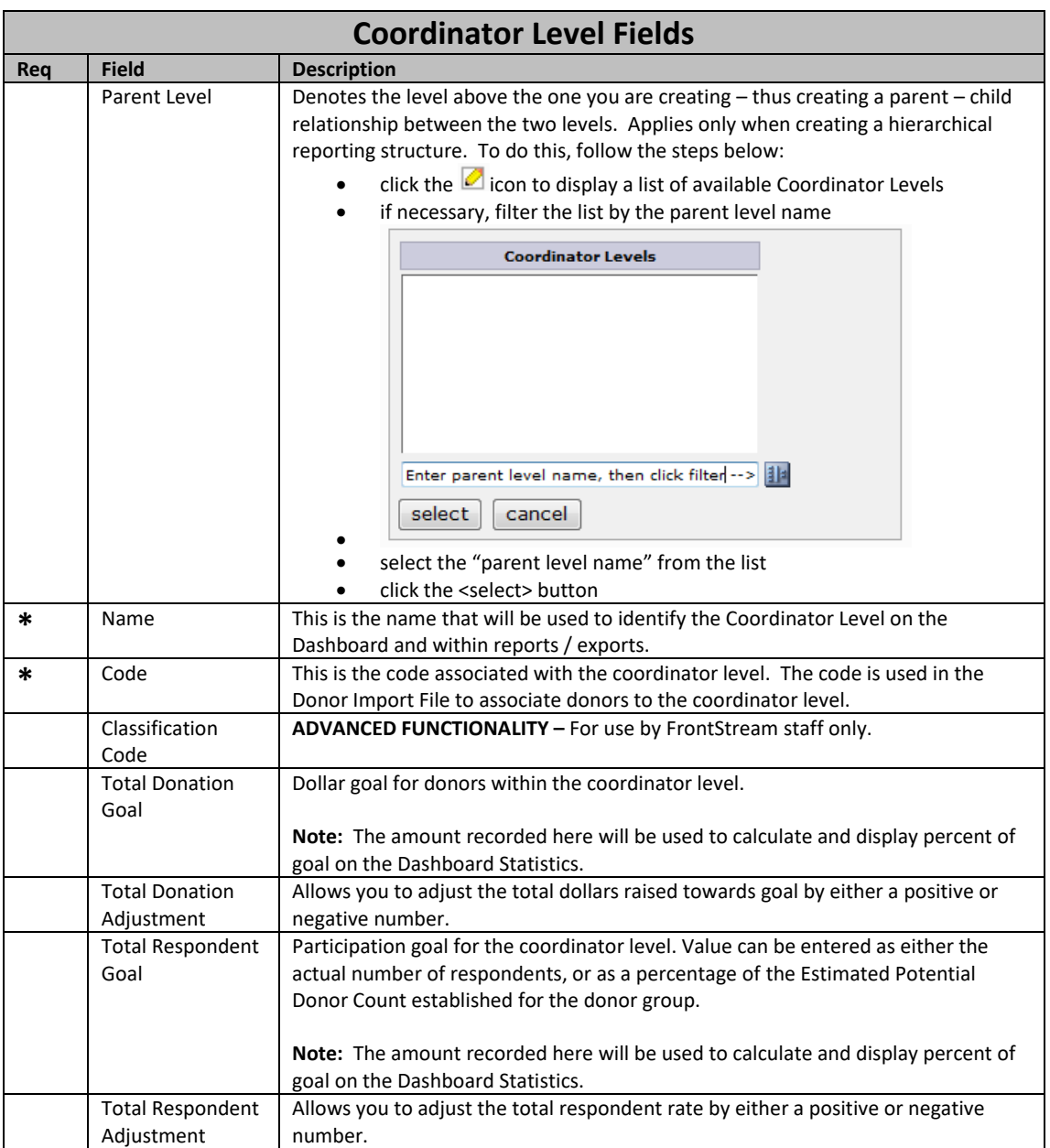

**7.** Click **"Save / Update"** at the bottom of the page to save your settings.

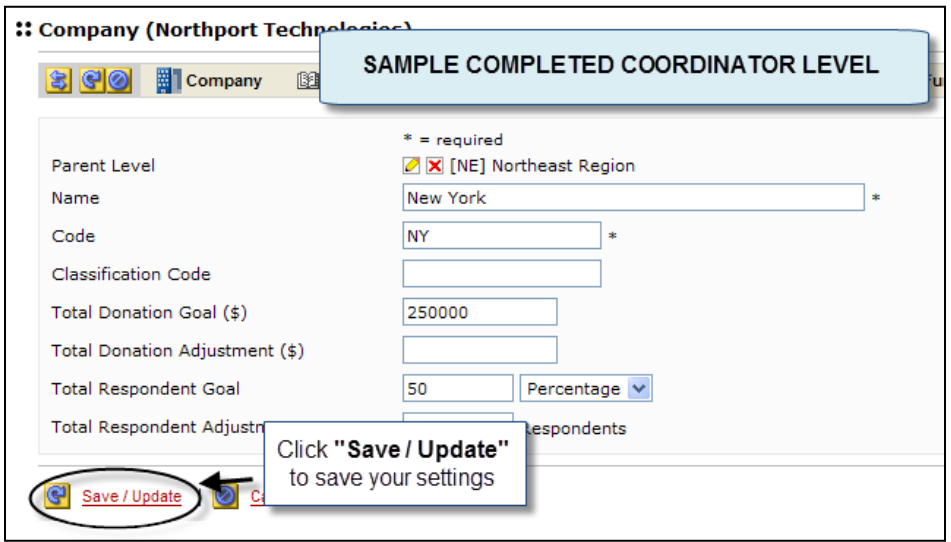

8. Repeat steps 4 – 6 until all desired Coordinator Levels have been created.

#### <span id="page-5-0"></span>**2. Create Coordinator Option Set**

The Coordinator Option Set contains one or more Coordinator Roles that define the coordinator user experience when viewing the dashboard. The Coordinator Option Set also controls participation rules and other dashboard options that will be applied to across all Coordinator Roles linked to it.

These are set up at the  $\frac{1}{n}$  Companies level and may be used across multiple campaigns within that company. Follow the steps below to create a new Coordinator Option Set:

- 1. Select **Follow Companies** from the left navigation tree to access the **:: Company List** page.
- 2. If necessary, Filter the list of companies to find your Company
- **3.** Click the  $\frac{1}{2}$  icon next to the Company Name for the company you wish to work with to access that Company's profile page.
- 4. Click the  $\blacktriangleright$  icon on the top navigation bar to sync the navigation tree to the selected company.
- 5. Click the  $\mathbb{H}$  next to **Option Sets** to expand the navigation tree further.
- 6. Click **Coordinator** to access the *Coordinator Option Sets* page.

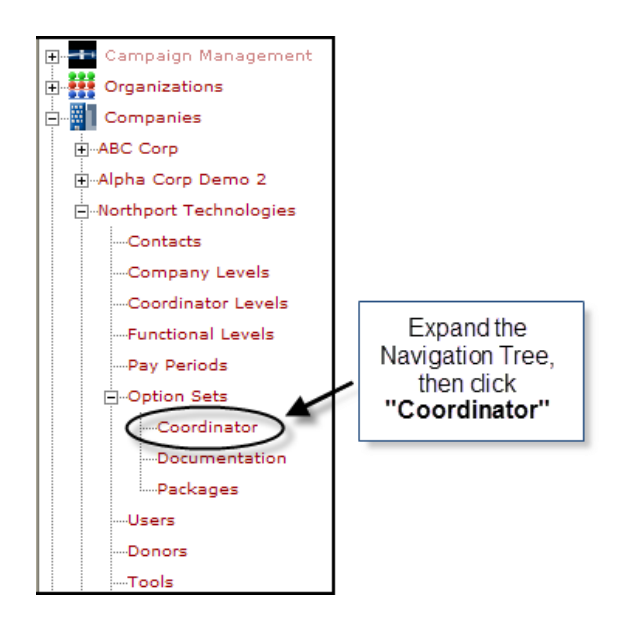

7. Click **"Add a new coordinator set"**.

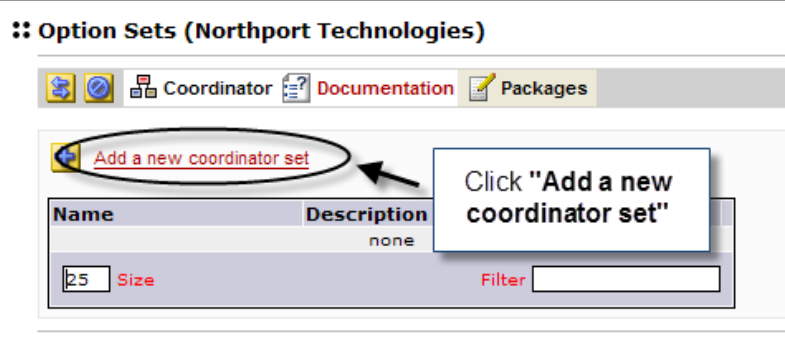

8. Enter the required and desired optional information to define the Coordinator Option Set. *Note:*  Required fields are indicated by an asterisk (\*).

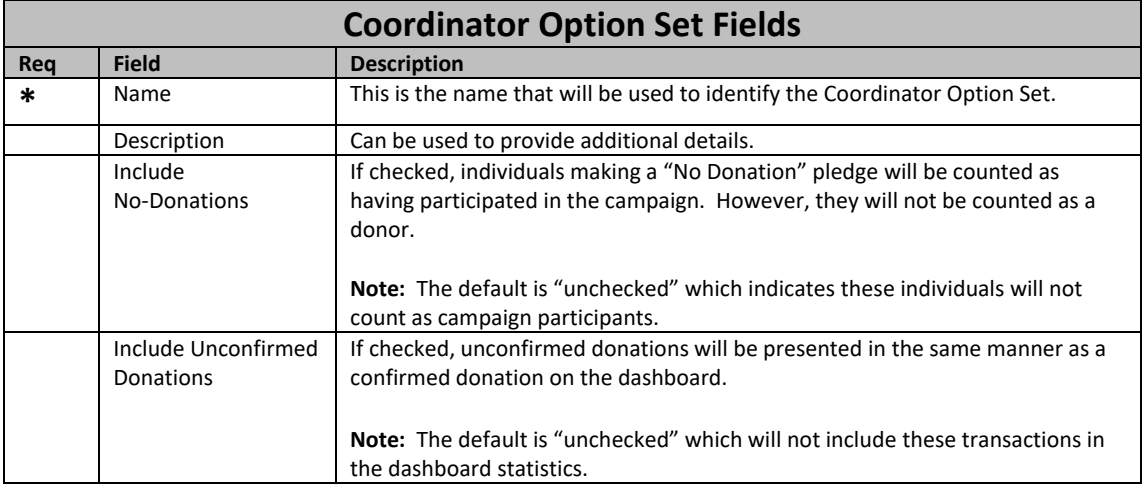

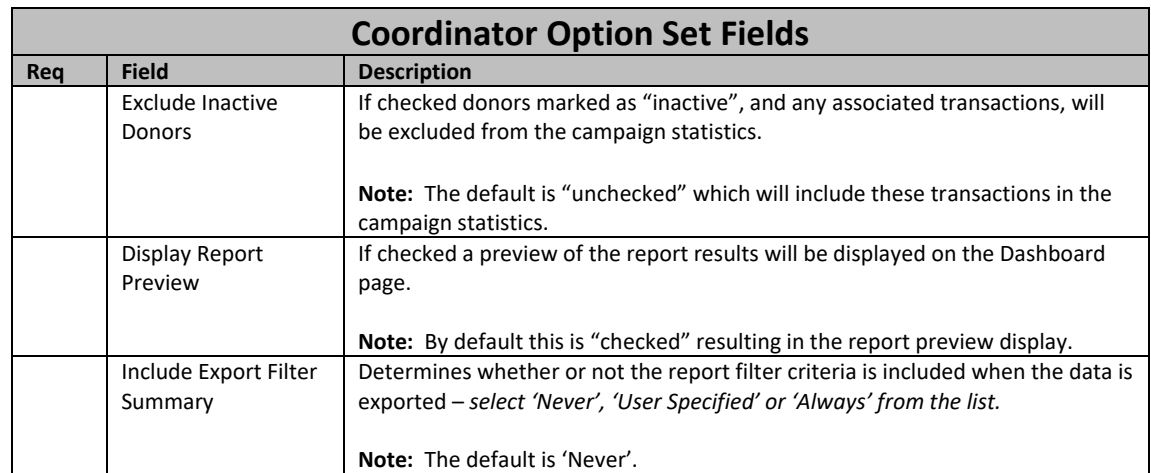

9. Click **"Save / Update"** at the bottom of the page to save your settings.

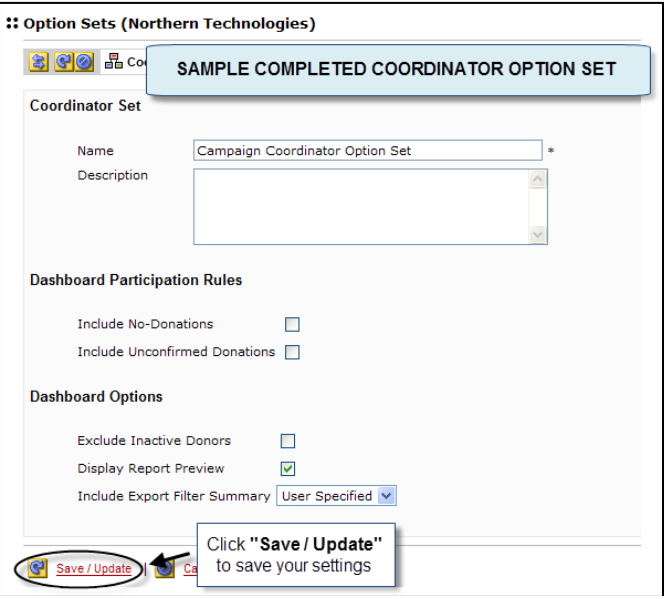

# <span id="page-7-0"></span>**3. Configure Coordinator Roles**

Coordinator Roles are used to define a set of permissions and saved reports for the Dashboard. Within each role you can define the following:

- Columns that display in the Campaign Summary
- Fields that display on the Report Preview
- Email access and capabilities
- Data export access

Coordinator Roles are configured within the Coordinator Option Set. A single Coordinator Option Set may contain multiple Coordinator Roles.

See instructions in Section B above to create a Coordinator Option Set prior to configuring the Coordinator Roles. Once created follow the steps below to configure the Coordinator Roles.

1. Click **"Add a new role"**. **Note:** This link will appear at the bottom of the Coordinator Option Set profile page after saving a new option set.

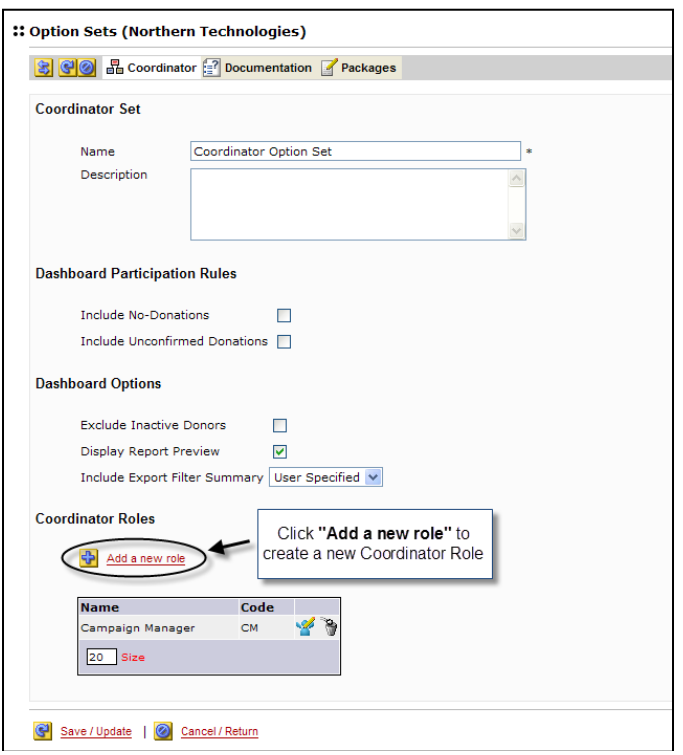

2. Enter the required and desired optional information to define the Coordinator Role. *Note:* Required fields are indicated by an asterisk (\*).

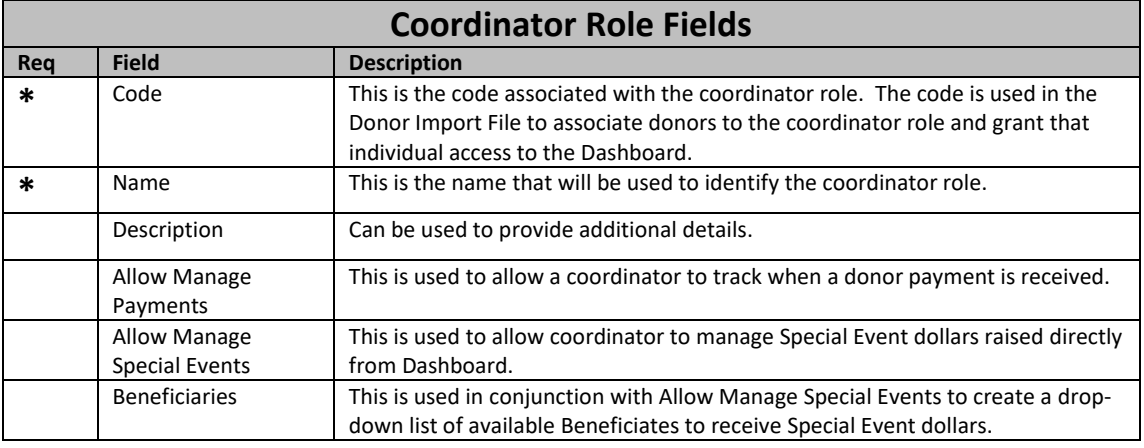

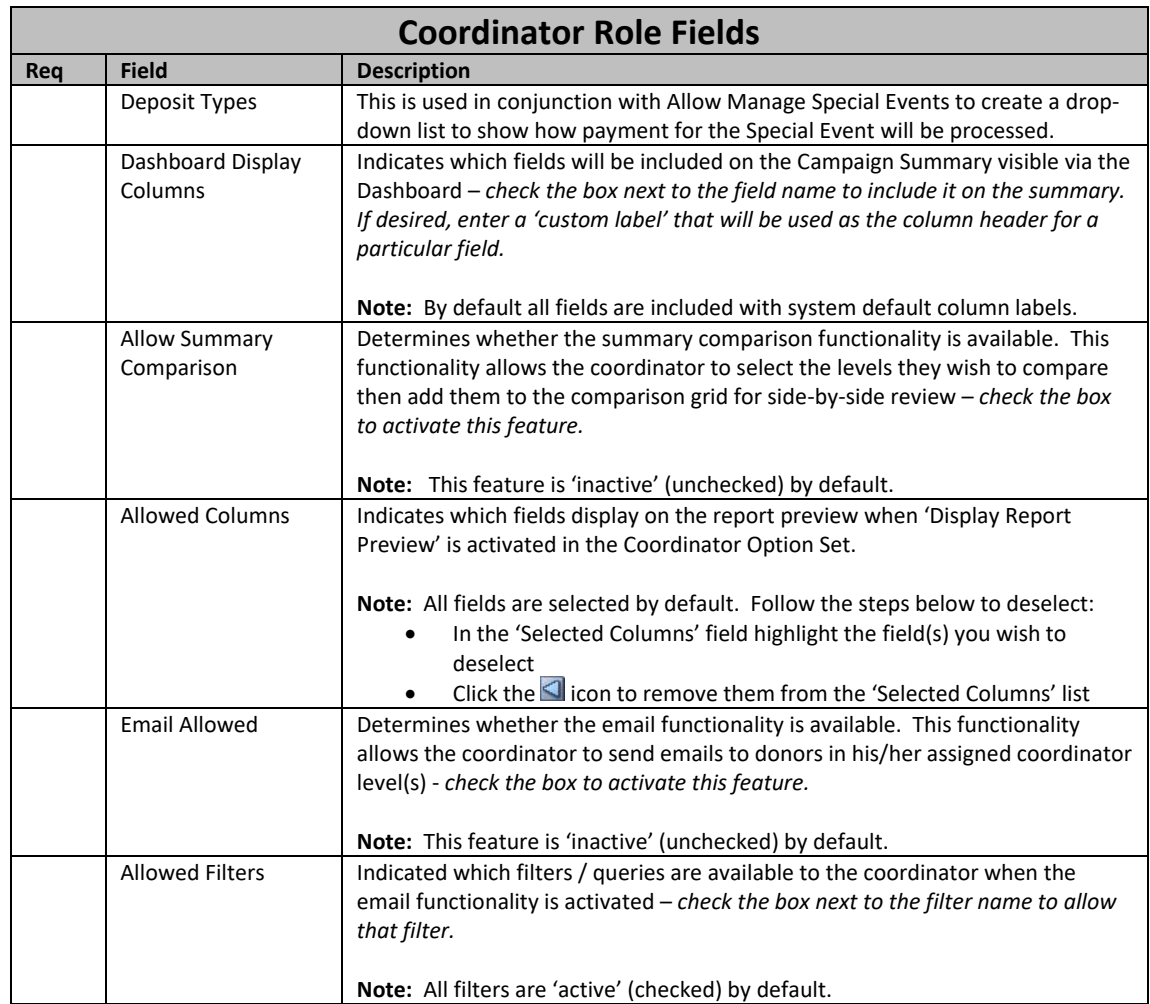

3. Click **"Save / Update"** at the bottom of the page to save your settings and activate the **Exporting**  configuration area.

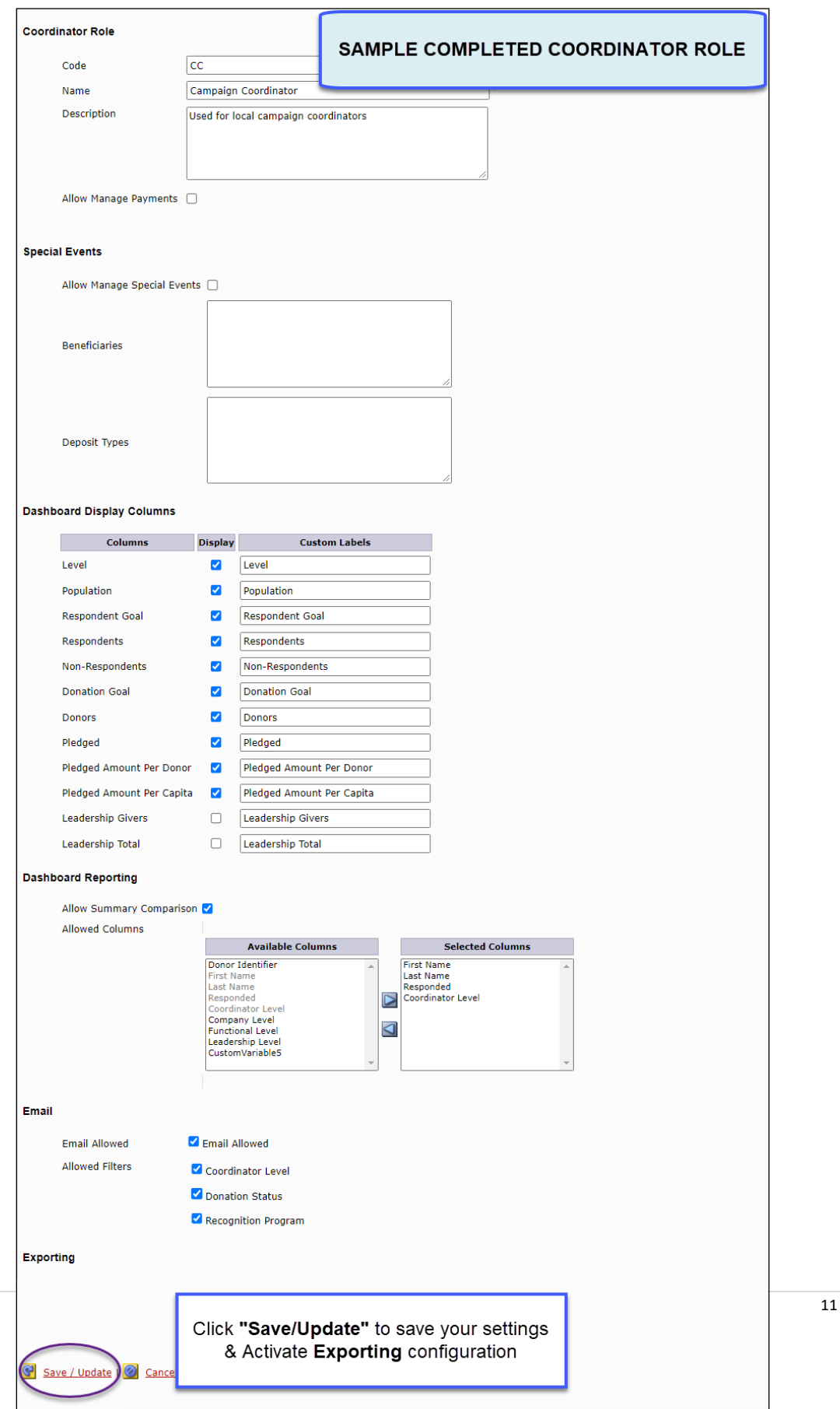

11 | P a g e

- 4. If desired the coordinator can be given access to donor and/or donation details via the Dashboard Exporting feature. Follow the steps below to configure these optional exports.
	- a. Click **"Add additional exports"**. **Note:** This link will appear at the bottom of the Coordinator Role profile page after saving a new role.

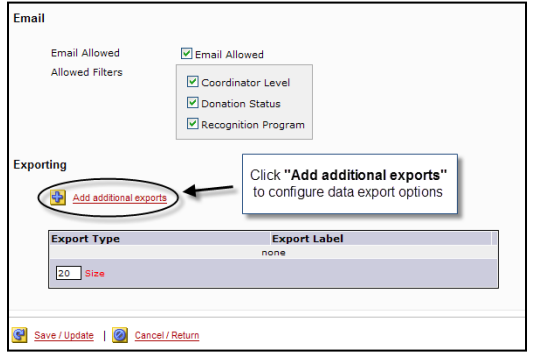

b. Select the *"Export / Report Type"* from the drop-down list. Refer to the Report / Export documentation and sample exports on the User Support Site for additional information about each report option.

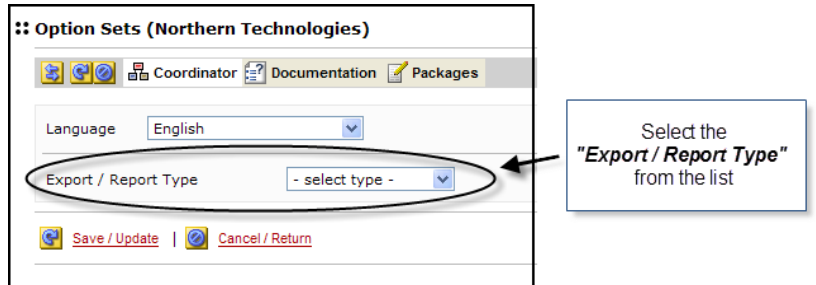

c. Once the *"Export / Report Type"* is selected additional export configuration fields will appear. Enter the required and desired optional information to define the export. *Notes:* Required fields are indicated by an asterisk (\*).

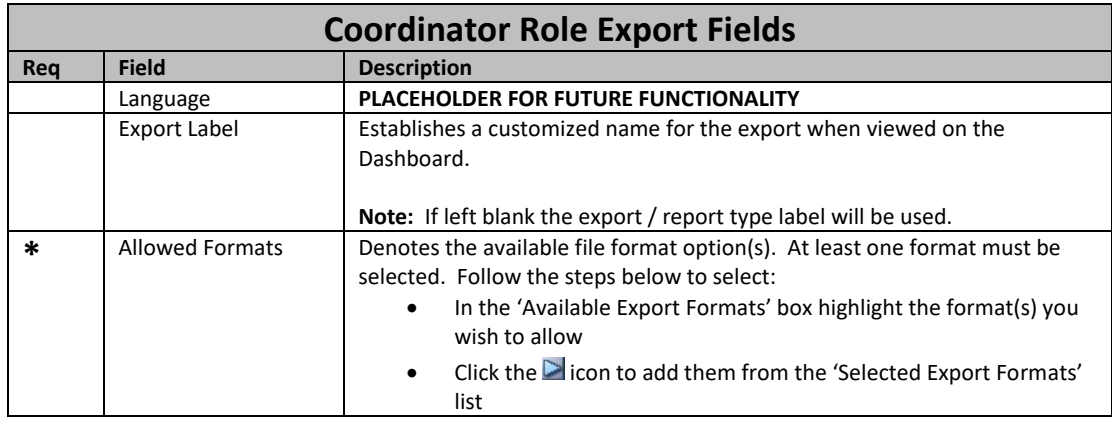

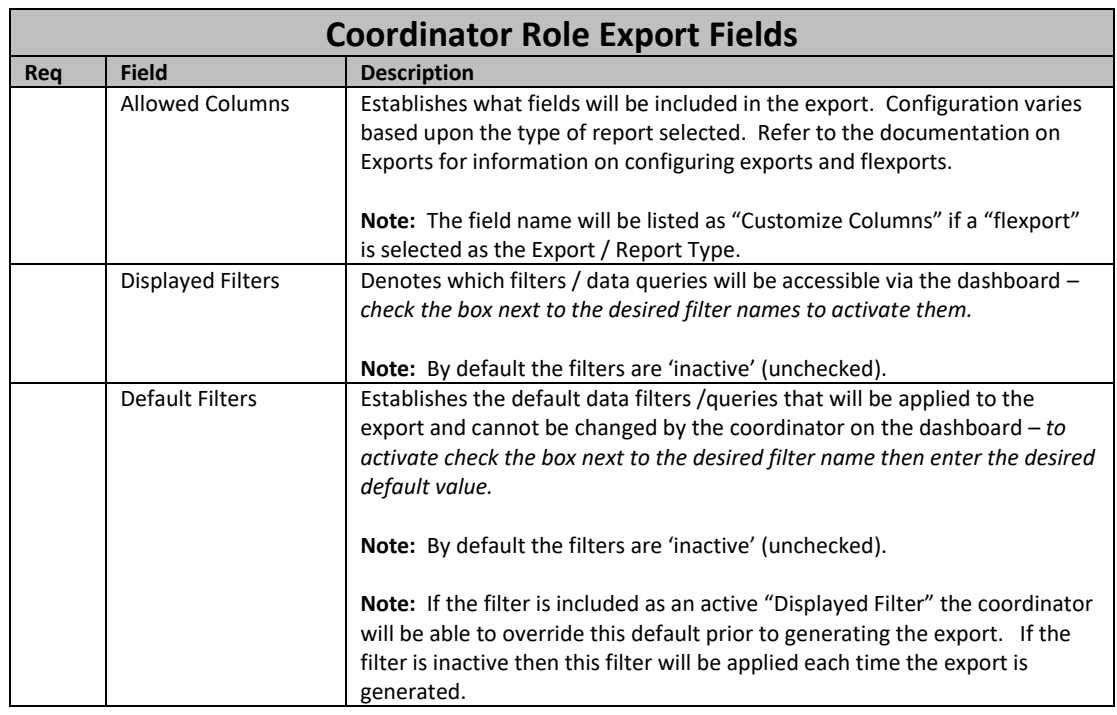

d. Click **"Save / Update"** at the bottom of the page to save your export.

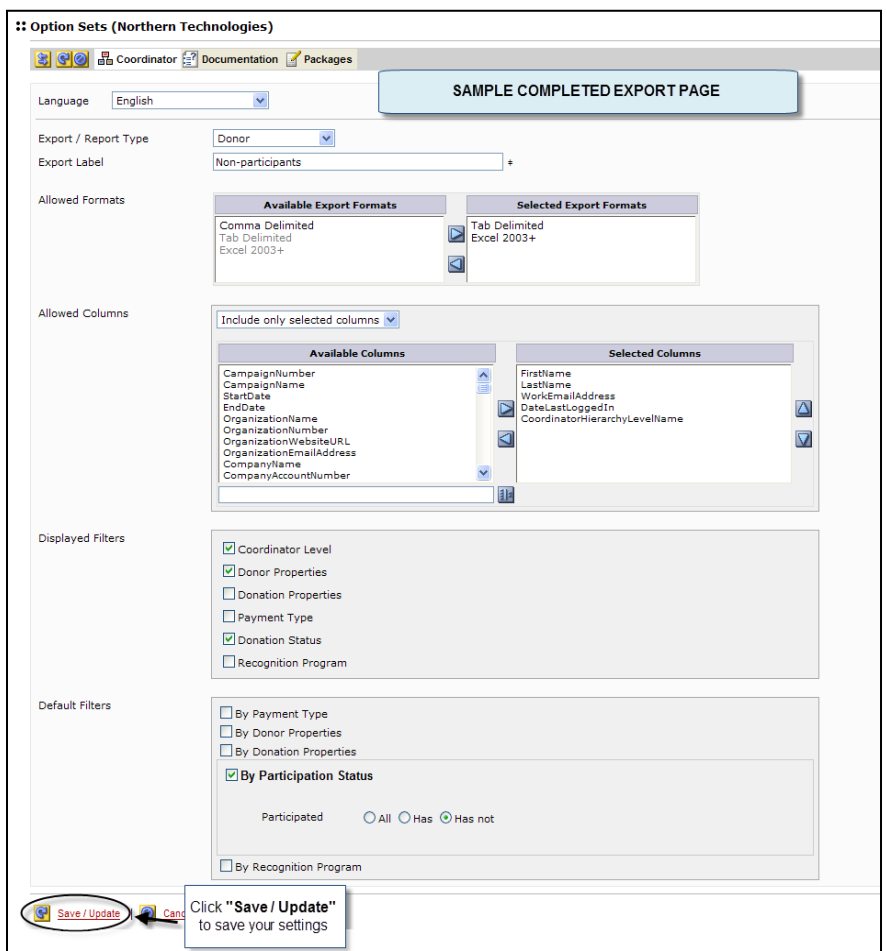

e. Repeat steps a – d to create additional exports.

# <span id="page-13-0"></span>**4. Add Coordinator Option Set to Company Option Package**

Once created the Coordinator Option Set gets bundled into a Company Option Package. This package, and the Coordinator settings contained within it, can then be associated with one or more campaigns associated with that company.

Company Option Packages are set up at the **HALL** Companies level. Follow the steps below to associate the Coordinator Option Set to a Company Option Package:

- 1. Click the  $\boxplus$  next to **Option Sets** to expand the navigation tree.
- 2. Click **Packages** to access the *Company Option Packages* page.

# **Dashboard**

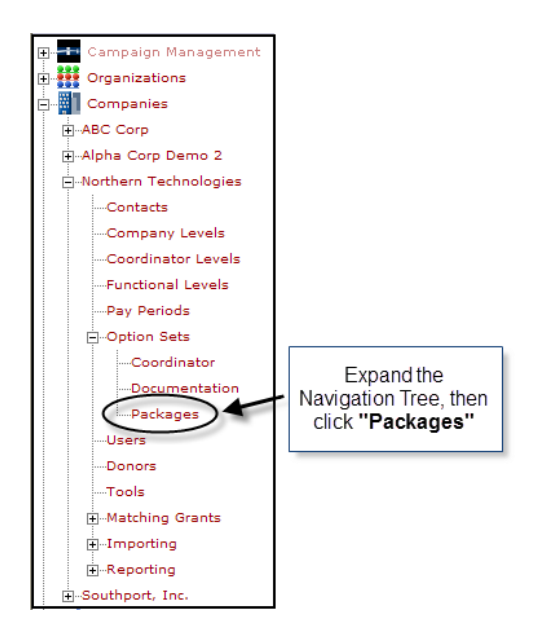

3. Click **"Add a new option package"**.

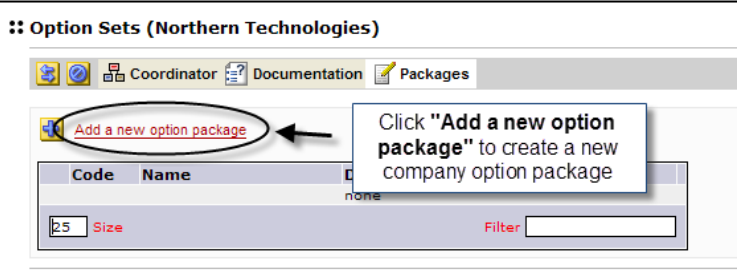

4. Enter the required and desired optional information to define the Company Option Package. *Note:*  Required fields are indicated by an asterisk (\*).

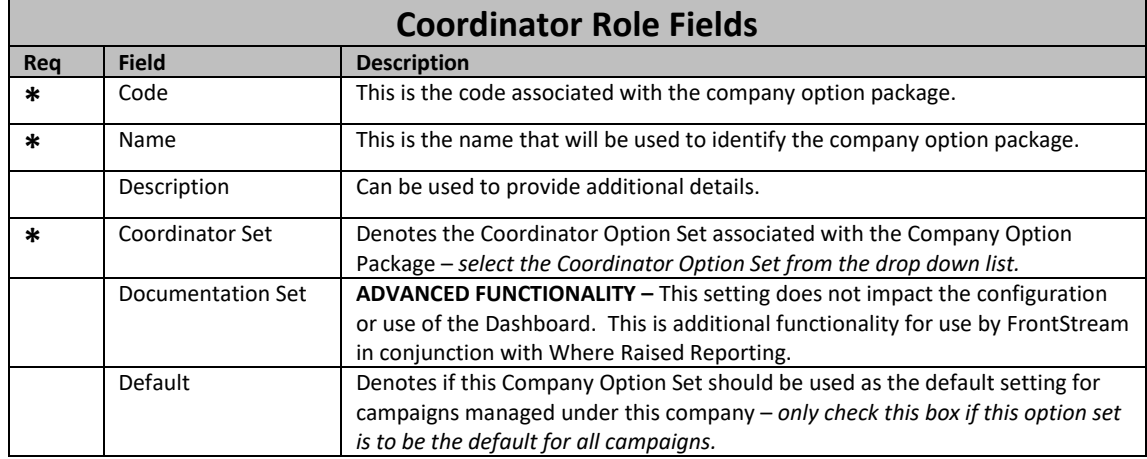

5. Click **"Save / Update"** to save your settings.

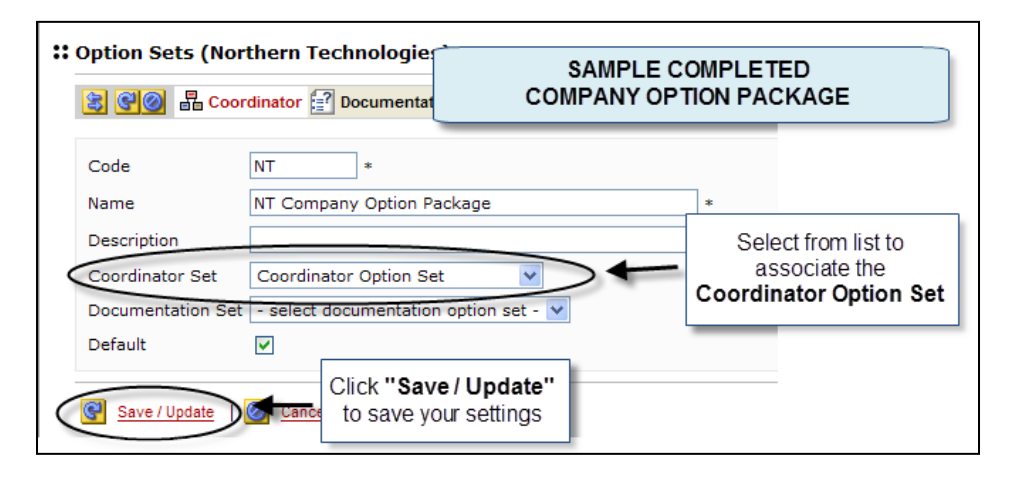

### <span id="page-15-0"></span>**5. Associate Company Option Package to Campaign**

Once created the Company Option Package needs to be associated to the Campaign. This is done in the **Campaign Settings** located at the **Campaigns** level.

- 1. Click <sup>on Campaigns</sup> on the Navigation Tree to access the <sup>22</sup> Campaign List
- 2. Locate your campaign in the list then click the **interest in the campaign name.**
- 3. From the campaign profile page, click the  $\vert \mathbb{S} \vert$  icon to expand the Navigation Tree.
- 4. Click **"Settings"** to access the Campaign Settings page.

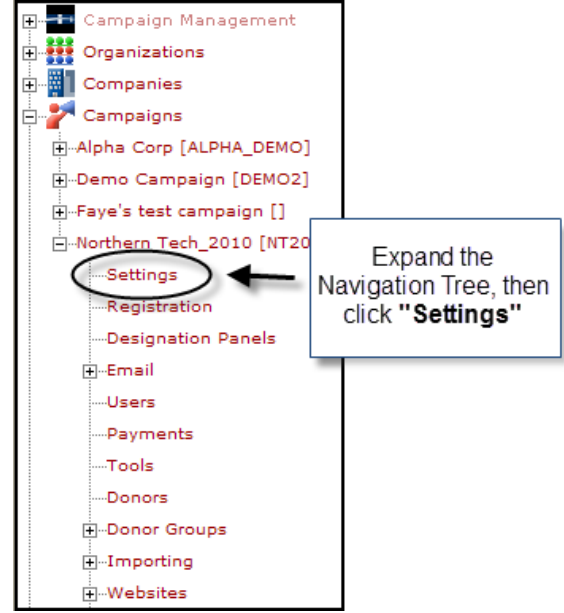

5. Set the **"Company Option Package"** to the company option package containing your desired coordinator option set.

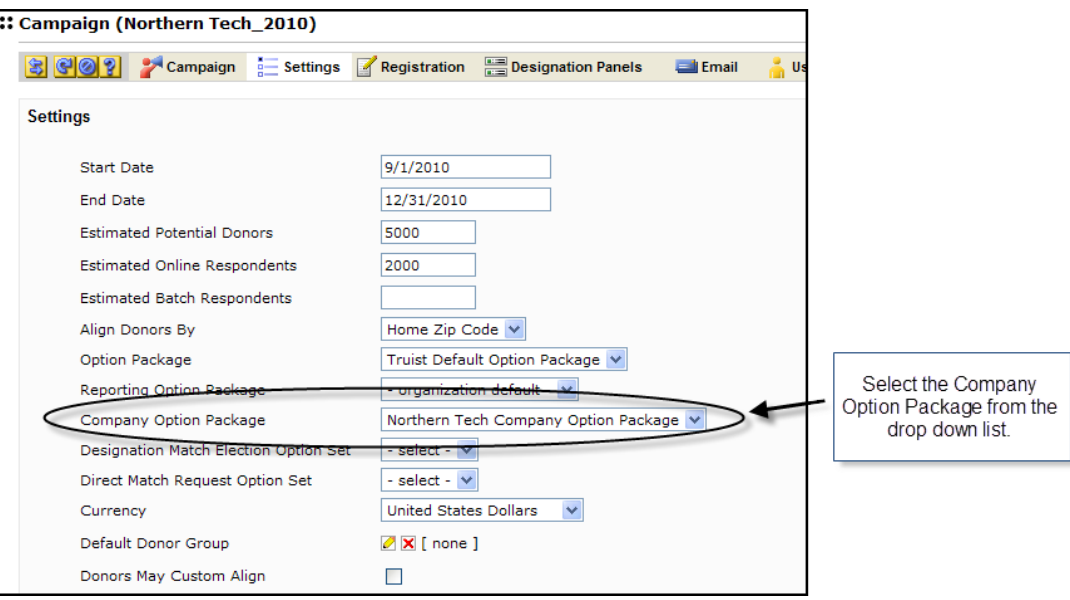

6. Click **"Save / Update"** at the bottom of the page.

#### <span id="page-16-0"></span>**6. Assign Coordinator Role to Donor**

Donors that are also Coordinators for the campaign are assigned a Coordinator Role, Reporting Coordinator Level and optionally a Summary Coordinator Level. These coordinator settings taken together define the donor's Dashboard user experience and available data.

- **Coordinator Role:** A set of permissions that determines the summary data, exports and email capabilities available to the coordinator via the Dashboard. See *Step 3: Configure Coordinator Roles* above for additional details.
- **Reporting Coordinator Level:** The highest coordinator level code that a campaign coordinator is responsible for. The campaign coordinator will be able to view summary level campaign details as well as donors associated to this coordinator level and its children. A coordinator may be assigned multiple reporting levels.
- **Summary Coordinator Level:** Allows coordinators to view summary level campaign numbers for selected coordinator levels without the ability to report on them or email them. A coordinator may be assigned multiple summary levels. **Note:** The summary coordinator levels cannot be the same as the reporting coordinator levels. If added via OPPS Admin or donor import, the coordinator cannot modify the Summary Coordinator Levels they see.

These settings are configured at the **level of Campaigns** level and can be set manually via the **Donor Settings** page or via a Donor Import file. Below are step-by-step instructions for manually setting the coordinator settings.

*Note:* For companies with a large number of coordinators it is recommended that the Coordinator Settings be established via a Donor file import. The associated fields in the Donor file are: #69 – Coordinator Hierarchy Role Code, #77 – Coordinator Hierarchy Reporting Code, #95 – Coordinator Summary Code. Refer to the Donor Import file specification and file import help documentation for additional details.

- 1. Click <sup>on Campaigns</sup> on the Navigation Tree to access the <sup>22</sup> Campaign List
- 2. Locate your campaign in the list then click the **interest to the campaign name.**
- 3. From the campaign profile page, click the  $\boxed{3}$  icon to expand the Navigation Tree.
- 4. Click **"Donors"** to access the Donor List page.

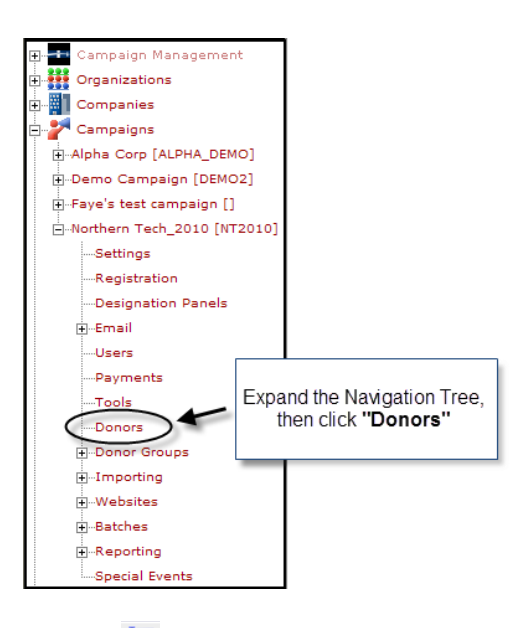

5. Click the  $\frac{1}{n}$  icon next to the donor name for which you wish to grant Dashboard / Coordinator access to access the **Donor Settings** page.

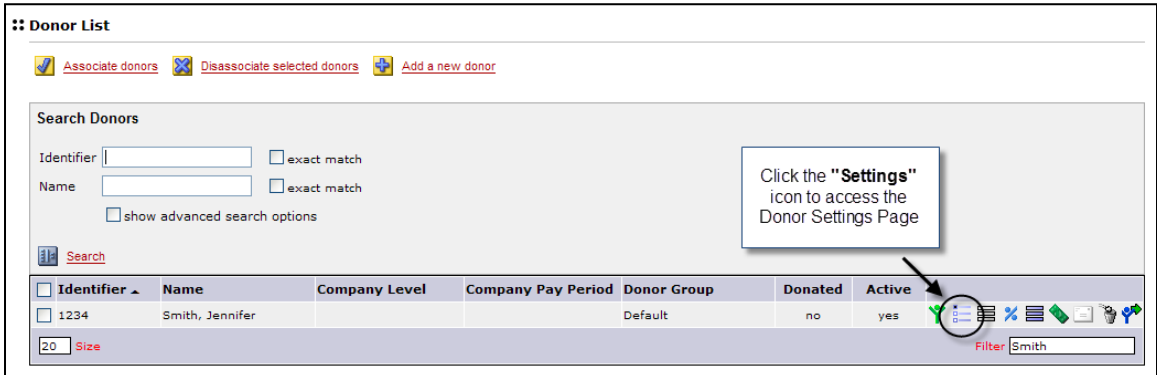

*6.* Associate the donor to a *"Coordinator Role"***.** 

- *a.* Click the  $\Omega$  icon to view the list of available roles.
- *b.* Highlight the appropriate role with the *Coordinator Roles* box.
- *c.* Click **"Select"** to save your selection.
- 7. Associate the donor to the appropriate **"Reporting Coordinator Level".**
	- a. Highlight the appropriate level(s) in the 'Available Coordinator Level' box
	- b. Click the  $\triangleright$  icon to add them from the 'Selected Coordinator Level' list
- 8. If applicable, associate the donor to the appropriate **"Summary Coordinator Level".**
	- a. Highlight the appropriate level(s) in the 'Available Coordinator Level' box
	- b. Click the  $\triangleright$  icon to add them from the 'Selected Coordinator Level' list

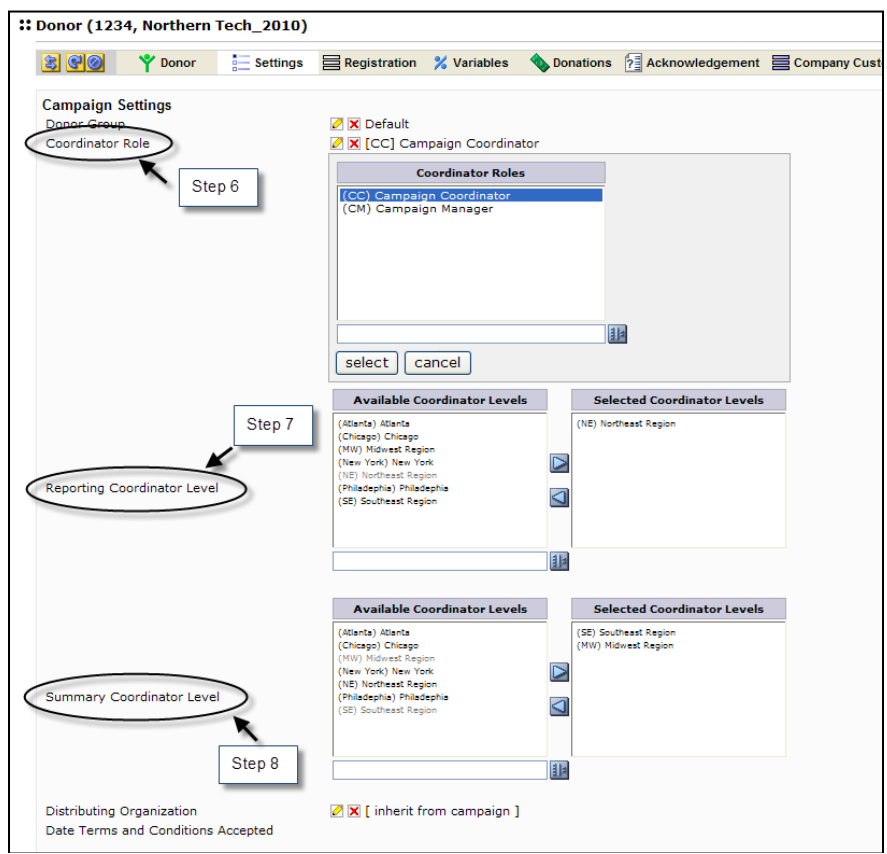

9. Click **"Save / Update"** at the bottom of the page to save your settings.

#### <span id="page-18-0"></span>**7. Assign a Default Coordinator Level to Campaign (Optional)**

A default coordinator level can be assigned to a campaign to automatically align a donor either via import or self-registration to a Coordinator Level.

## **Dashboard**

Set the **Default Coordinator Level** this is done in the **Campaign Settings** located at the level.

- 7. Click <sup>of</sup> Campaigns on the Navigation Tree to access the <sup>22</sup> Campaign List
- 8. Locate your campaign in the list then click the icon next to the campaign name.
- 9. From the campaign profile page, click the  $\boxed{3}$  icon to expand the Navigation Tree.

#### 10. Click **"Settings"** to access the Campaign Settings page.

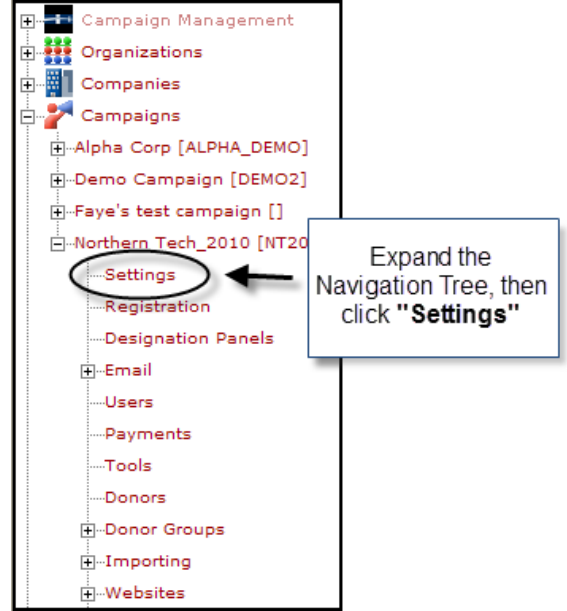

- 11. Set the **"Default Coordinator Level"**
	- *a.* Click the **i**con to view the list of available *Coordinator Levels.*
	- *b.* Highlight the appropriate coordinator level with the *Coordinator Level* box.
	- *c.* Click **"Select"** to save your selection.

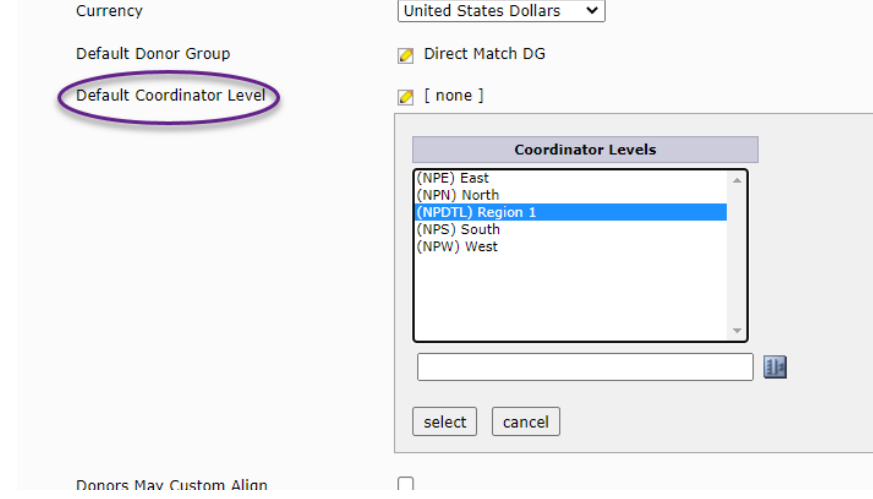

12. Click **"Save / Update"** at the bottom of the page to save your settings.

#### <span id="page-20-0"></span>**8. Associate Donors with Coordinator Level**

Donors must be assigned to a Coordinator Level in order to be included in the Dashboard reports. Donor can be assigned to a coordinator level via a donor import, manually via **Donor Settings** page, or by setting a Default Coordinator Level in **Campaign Settings***. See step 7 Assign a Default Coordinator Level to a Campaign (Optional)* for more information on assigning a default coordinator level.

The Donor Coordinator Level can be set at either the  $\frac{1}{2}$  Campaigns or  $\frac{1}{2}$  Companies level. While the Coordinator Level can be set manually via the **Donor Settings** page, associating donors via a Donor Import file is highly recommended as it is more efficient.

To associate the donor to a Coordinator Level the corresponding "*Coordinator Level Code"* should be included as field *#38 – Coordinator Hierarchy Level Code* in the Donor Import file. Refer to the Donor Import file specification and file import help documentation for additional details.

If you wish to view or edit an individual's Coordinator Level, you can do this via the **Donor Settings** page located at either the  $\frac{1}{2}$  Campaigns or  $\frac{1}{2}$  Companies level. Below is a screen shot showing that setting.

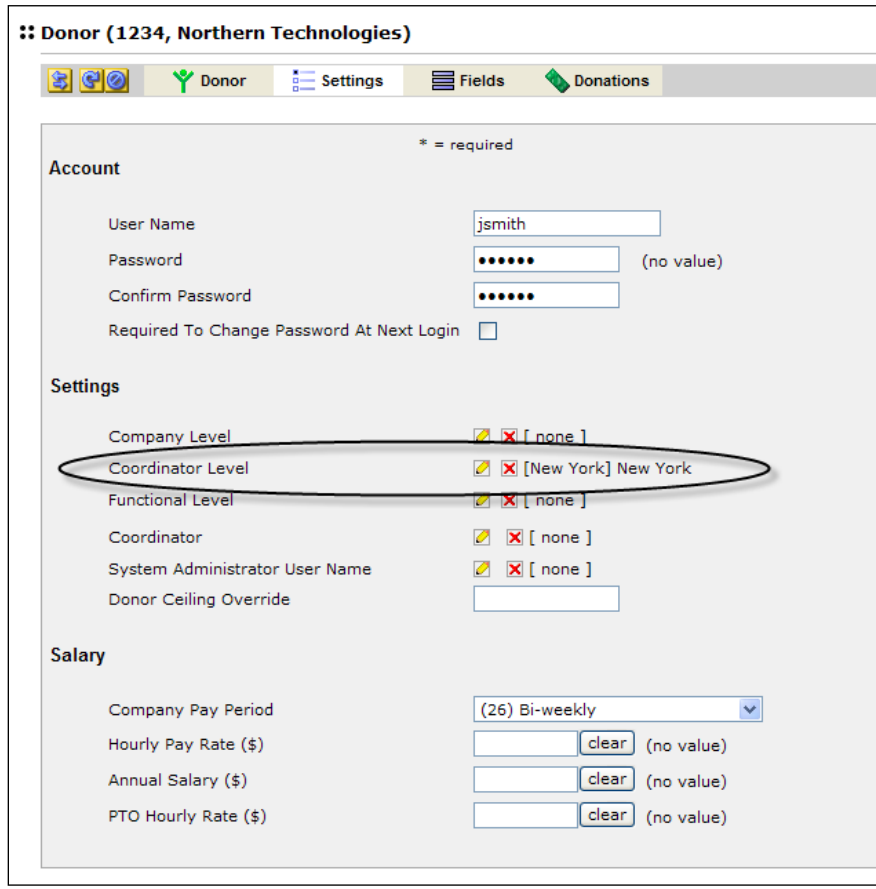

This screenshot is taken from the company level donor view. The view at the campaign level will be different.

When using the optional **Default Coordinator Level** donors that are not aligned to a Coordinator Level as outlined above are aligned as follows:

- In a self-registration campaigns the donor is associated to the *Default Coordinator Level* upon completing their online registration.
- Imported donors are associated to the **Default Coordinator Level** at time of import if field *#38 – Coordinator Hierarchy Level Code* in the Donor Import file.
- Donor manually associated to the campaign that have not been aligned to a *Coordinator Level* will be associated to the *Default Coordinator Level* upon submitting a pledge.